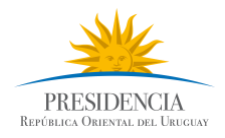

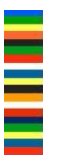

# Guía para crear y comentar propuestas en la plataforma en línea

# 4° Plan de Acción Nacional de Gobierno Abierto 2018-2020

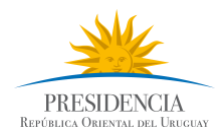

# ¡Le damos la Bienvenida a esta plataforma de participación!

# ¿Quiénes pueden participar?

Cualquier persona, ya sea en carácter individual o en representación de organismos públicos, sociedad civil organizada, academia o sector privado, que se haya registrado en ID Uruguay y tenga un usuario.

Cada usuario pueda definirse un Alias que será el nombre que aparecerá al costado de cada propuesta o comentario realizado.

# ¿Cómo registrarse en ID Uruguay?

1. Hacer clic en el botón "Registrarme en ID Uruguay" e ingrese la información solicitada en el "Formulario Registrarse en ID Uruguay", aceptar la cláusula de consentimiento y hacer clic en botón "Continuar".

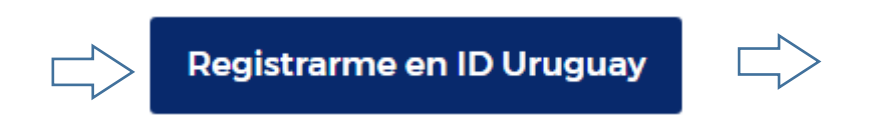

Nota 1: los campos con \*son obligatorios.

Nota 2: se dispone de hasta 5 intentos para escribir la contraseña, luego de 5 intentos se bloqueará por unos minutos.

2. Hacer clic en el enlace de confirmación que se envió a la casilla de correo electrónico ingresada en el formulario, para que se pueda activar la cuenta de ID Uruguay generada.

Para el caso en que no haya recibido instrucciones para confirmar la cuenta, haga clic en el siguiente enlace:

# "¿No has recibido instrucciones para confirmar tu cuenta?"

Ingrese el correo electrónico a donde desea que se envíe las instrucciones de confirmación y haga clic en el botón "Reenviar instrucciones".

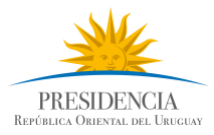

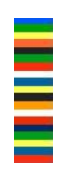

#### Reenviar instrucciones de confirmación

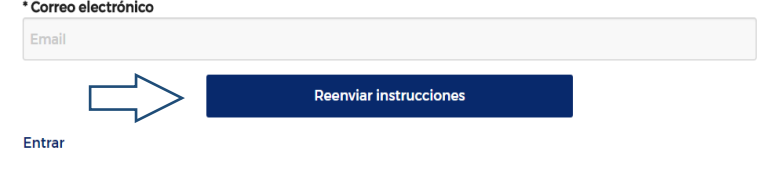

3. Activar su cuenta haciendo clic en el botón "Activar cuenta".

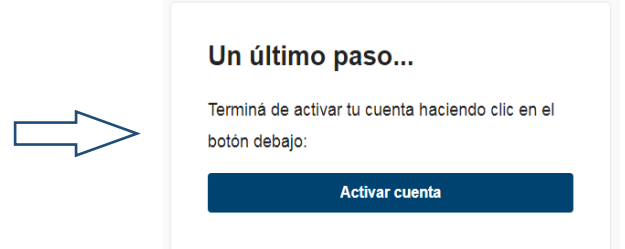

Una vez activada la cuenta, se despliega el formulario Detalles adicionales de tu cuenta donde se solicita ingresar un alias y correo electrónico (campos obligatorios\*)

Alias\*: cada persona puede autodefinirse un Alias, denominación utilizada como alternativa del nombre y será la identificación que aparecerá al costado de cada propuesta o comentario. Es posible que el Alias que hayas ingresado aparezca como "ya en uso", si es su caso, se solicita elegir uno nuevo.

Correo electrónico\*: permitirá a la persona recibir las notificaciones que seleccione de las opciones dispuestas en la pestaña "Mi cuenta"

- $\checkmark$  Recibir un email cuando alguien comenta en mis propuestas
- $\checkmark$  Recibir un email cuando alguien contesta a mis comentarios
- $\checkmark$  Recibir resumen de notificaciones sobre propuestas

A continuación, se solicita aceptar la siguiente cláusula de consentimiento referente a la protección y tratamiento de los datos personales que se ingresen en esta plataforma:

"De conformidad con lo dispuesto en el artículo 13 de la Ley N° 18.331, de 11 de agosto de 2008, le informamos que al realizar la presente propuesta sus datos personales serán asociados a ésta con la finalidad de formar parte del proceso de cocreación y toda otra acción relacionada con la elaboración del 4to Plan de Acción Nacional de Gobierno Abierto<br>2018-2020 propuesta ingresada vinculante 2018-2020, no siendo la propuesta ingresada vinculante.

Al realizar esta solicitud, tenga en cuenta que su nombre, institución- si corresponde- , y asunto, pueden ser publicados por AGESIC y otras Entidades Públicas en sus sitios web u otros canales de comunicación, en cumplimiento de lo dispuesto en la Ley N° 18.381, de Acceso a la Información Pública, de 17 de octubre de 2008.

Los datos personales proporcionados por Usted serán incorporados a las bases de datos de "ID Uruguay" y "Plan de Acción de Gobierno Abierto" responsabilidad de AGESIC. Usted podrá ejercer los derechos de acceso, rectificación, actualización, inclusión o supresión en Liniers 1324, piso 4, Torre Ejecutiva Sur o enviando un correo a gobiernoabierto@agesic.gub.uy."

Acepto

No Acepto

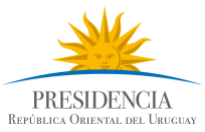

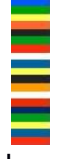

Para finalizar, una vez ingresado los datos solicitados y aceptada la cláusula de consentimiento, hacer clic en el botón "Registrarse".

#### ¿Qué es ID Uruguay?

ID Uruguay es la plataforma de autenticación implementada por AGESIC para centralizar cuentas de usuarios y facilitar el acceso web a los servicios digitales del Estado. Esto quiere decir que, una vez registrado en ID Uruguay, podrás ingresar a los servicios vinculados a la cuenta sin necesidad de nuevos registros ni contraseñas adicionales.

La autenticación se puede realizar a través de dos vías diferentes:

- 1. Autenticación mediante usuario y contraseña: las personas se pueden autenticar utilizando un usuario y una contraseña que conocerán luego de haberse registrado, lo cual implica que este mecanismo requiere un registro previo.
- 2. Autenticación mediante cédula electrónica: Para ello, es necesario contar con un lector de tarjetas inteligentes, donde se inserta la cédula, y se coloca el PIN una vez que este es solicitado. Los componentes necesarios para utilizar este medio se instalan automáticamente en el navegador del usuario la primera vez que se utilice el servicio. Este mecanismo no exige registro previo.

[Más información sobre ID Uruguay](https://mi.iduruguay.gub.uy/ayuda)

# ¿Cómo ingresar a la plataforma de participación en línea?

Para poder ingresar a esta plataforma debe acceder a [www.gobiernoabierto.gub.uy](http://www.gobiernoabierto.gub.uy/) e ingresar en el enlace "Proponé y Participá".

Se desplegará la siguiente pantalla:

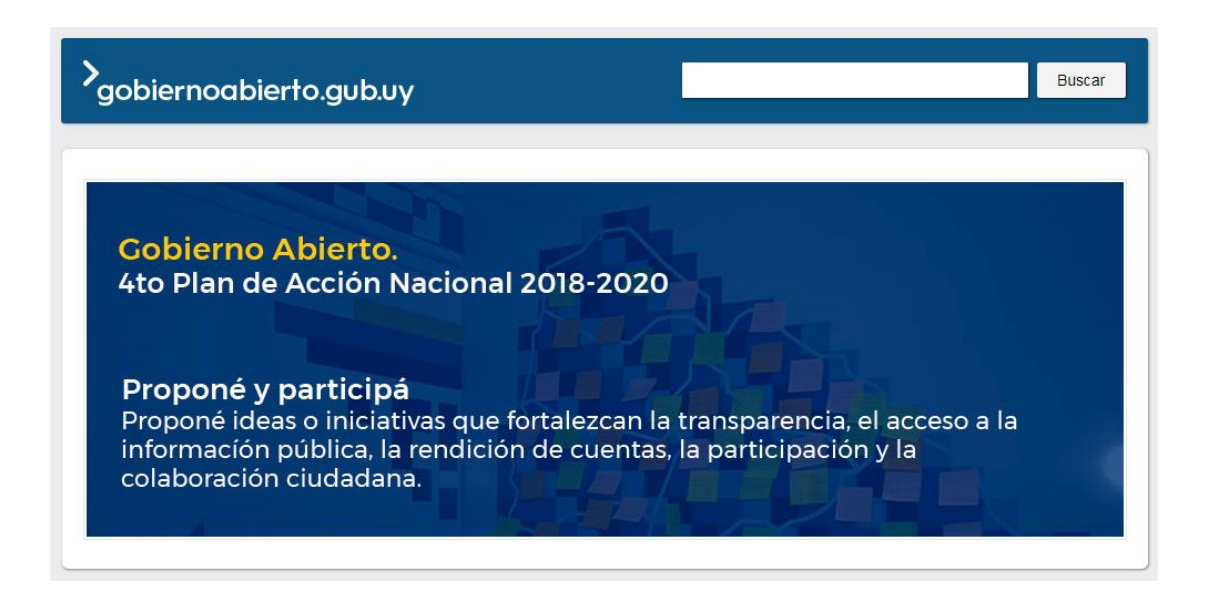

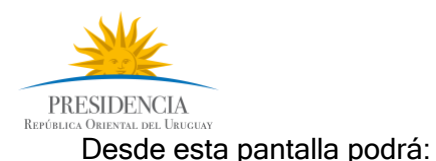

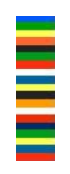

- $\checkmark$  Ver las Propuestas creadas haciendo clic en el botón "Ver propuestas", o en el enlace "PROPUESTAS" del menú principal.
- $\checkmark$  Consultar las etapas del proceso y las "Preguntas frecuentes" haciendo clic en el enlace "MÁS INFORMACIÓN" del menú principal.

# ¿Cómo crear propuestas de Gobierno Abierto?

Se denominan "propuestas de Gobierno Abierto" a iniciativas que aporten a los pilares de gobierno abierto: transparencia y acceso a la información pública, rendición de cuentas públicas, participación ciudadana, colaboración e innovación pública y ciudadana y que buscan contribuir al interés general sobre una temática determinada como salud, educación, medio ambiente, derechos humanos, desarrollo social, etc.

1. Acceder a través del enlace "PROPUESTAS "del menú principal o a través del botón "Ver propuestas" y hacer clic en el botón "Crea una propuesta"

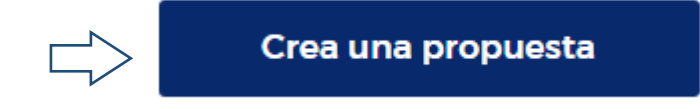

Nota: En el margen derecho se especifican "Recomendaciones para crear una propuesta"

2. Ingresar los datos solicitados en los siguientes campos (los campos con \* son obligatorios):

\*Título de la propuesta: máximo 80 caracteres.

\*Resumen de la propuesta: máximo 200 caracteres.

Texto desarrollado de la propuesta: máximo 2500 caracteres.

Enlace a video externo: puede añadir un enlace a YouTube o Vimeo.

#### Enlace a información adicional

Documentos: Es posible subir 1 documento en formato pdf, y de hasta 3MB.

"Sólo se considerarán aquellos documentos adjuntos que aporten información específica y concreta que contribuya a esclarecer y justificar la propuesta realizada. (Máximo 3 páginas).

\*Aporta a: seleccionar entre las opciones preestablecidas, el pilar de Gobierno Abierto que mejor se asocia con la propuesta realizada.

1) Transparencia, 2) acceso a la información pública, 3) rendición de cuentas 4) participación ciudadana, 5) colaboración 6) Innovación pública.

\*Categorías: Se pueden seleccionar una o más Categorías de temas sobre los que trate la propuesta.

Diversidad y Género Derechos Humanos Medio Ambiente, agua y cambio climático

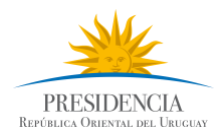

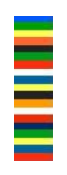

Desarrollo Sostenible Seguridad, justicia y anticorrupción Cultura y Educación Empresas, industria y energía Salud y Cuidados Desarrollo Social y/o inclusión social Presupuesto y finanzas públicas Gobiernos Departamentales Trabajo y Seguridad Social Parlamento Abierto Innovación tecnológica. **Juventud** Ganadería, Agricultura y Pesca

Nota: En el caso de que no encuentre la categoría que mejor se asocia con la propuesta pedir asesoramiento a [gobiernoabierto@agesic.gub.uy](mailto:gobiernoabierto@agesic.gub.uy)

\*En representación de: la persona deberá seleccionar de la lista desplegable si participa a título personal (categoría por defecto) o en representación de un Organismo del Estado, Sociedad civil organizada, Academia o Sector Privado.

Para la persona que esté participando en representación de un organismo/institución, se solicita ingresar el nombre de dicho organismo/institución.

3. Para finalizar, hacer clic en el botón "Crear propuesta" y esta quedará publicada en la plataforma y disponible para recibir apoyos y/o comentarios.

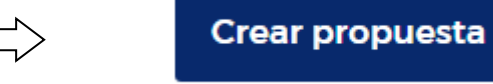

Nota: Cuando se crea una propuesta parece un aviso de la creación de la propuesta y un cartel con el código asignado a la propuesta (ejemplo GA-2018- 03-5). Este código permitirá realizar la búsqueda de la propuesta.

El usuario podrá modificar o eliminar la propuesta creada, siempre y cuando no haya recibido comentarios.

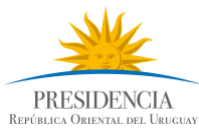

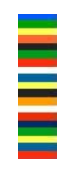

#### ¿Cómo realizar comentarios a las propuestas creadas?

Se podrán hacer comentarios a la cantidad de propuestas que se desee, haciendo clic sobre la propuesta seleccionada y escribiendo el comentario en el siguiente campo:

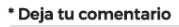

En representación de: la persona deberá seleccionar de la lista desplegable si participa a título personal (categoría por defecto) o en representación de un Organismo del Estado, Sociedad civil organizada, Academia o Sector Privado.

Para la persona que esté participando en representación de un organismo/institución, se solicita ingresar el nombre de dicho organismo/institución.

Se podrá adjuntar sólo un documento en formato pdf y de hasta 3 MB a los comentarios. Sólo se considerará la documentación que aporte información específica y concreta para esclarecer, complementar y/o justificar los comentarios realizados

Para finalizar, hacer clic en el botón "Publicar comentario", y el comentario quedará publicado automáticamente en la plataforma.

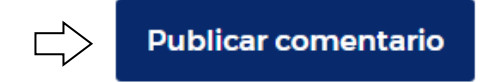

#### ¿Cómo seguir las propuestas realizadas?

Estando en la pantalla "Propuestas", haciendo clic en el botón "Seguir propuesta ciudadana" podrás hacer el seguimiento de la propuesta que seleccionaste y recibir notificaciones de los cambios que se vayan produciendo.

Siguiendo

¡Ahora estás siguiendo esta propuesta!

Te notificaremos los cambios a medida que se produzcan para que estés al día.

Una vez seleccionado, el botón cambiará a "Siguiendo"

#### Seguir

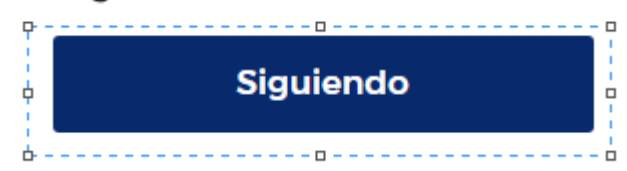

Nota: las propuestas podrán ser descargadas en formato PDF, haciendo clic en el siguiente botón

**Descargar como PDF** 

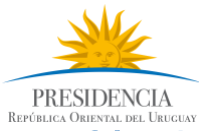

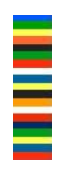

## ¿Cómo buscar propuestas y/o comentarios?

Todas las propuestas, así como sus comentarios podrán ser buscados mediante el buscador, ya sea a través de las categorías de temas, los pilares de gobierno abierto, el código asignado a la propuesta cuando fue creada o cualquier palabra de interés.

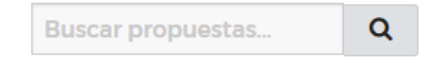

### ¿Cómo compartir las propuestas y comentarios realizados?

Las propuestas y comentarios podrán compartirse en las Redes Sociales para potenciar su difusión, pero a los efectos de este proceso participativo, sólo se considerarán las propuestas y comentarios recibidos en esta plataforma.

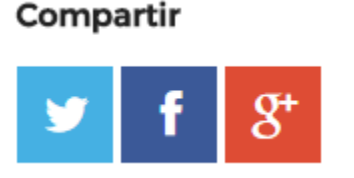

## ¿Qué puedo hacer desde "Mi actividad"?

Desde el menú "Mi actividad" de la pantalla principal podrá acceder a todas las actividades realizadas en esta plataforma.

**Mi** actividad

# ¿Qué puedo hacer desde "Mi cuenta"?

Desde el menú "Mi cuenta" de la pantalla principal podrá:

 $\checkmark$  Cambiar el "Alias" y autorizar si se muestran públicamente o no la lista de las actividades realizadas.

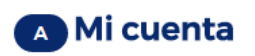

#### **Datos personales**

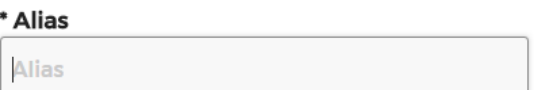

Mostrar públicamente mi lista de actividades

 $\checkmark$  Autorizar las **Notificaciones** q le interesa recibir durante el proceso, seleccionando las opciones que entienda pertinentes de la siguiente lista:

> Recibir un email cuando alguien comenta en mis propuestas Recibir un email cuando alguien contesta a mis comentarios Recibir resumen de notificaciones sobre propuestas.

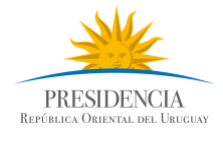

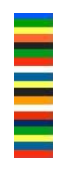

Δ En el ícono  $\mathbb{R}$  se recibirá la alerta de las notificaciones recibidas.

 $\checkmark$  Darse de baja, siempre y cuando no haya ingresado propuestas y comentarios, esta acción no se puede deshacer. Una vez que des de baja tu cuenta, no podrás volver a entrar con ella. En caso de darse de baja, se solicita de manera opcional escribir el motivo.

# ¿Dónde puedo ampliar información?

[Acceder a versión resumida del proceso de cocreación del 4to Plan de Acción Nacional](https://plan-gobiernoabierto.agesic.gub.uy/more-information)  [de Gobierno Abierto, sus etapas y Preguntas frecuentes.](https://plan-gobiernoabierto.agesic.gub.uy/more-information)

[Acceder a versión detallada del proceso de cocreación del 4to Plan de Acción Nacional](https://www.agesic.gub.uy/innovaportal/file/6048/1/proceso_de_creacion.pdf)  [de Gobierno Abierto y sus etapas.](https://www.agesic.gub.uy/innovaportal/file/6048/1/proceso_de_creacion.pdf)

Por consultas o dudas sobre el proceso, las propuestas o ayuda técnica, contactarse con el equipo de Gobierno Abierto a [gobiernoabierto@agesic.gub.uy](mailto:gobiernoabierto@agesic.gub.uy)

¡GRACIAS!